# $\begin{array}{c|c|c|c} || \hspace{.06cm} || \hspace{.06cm} || \hspace{.06cm} || \hspace{.06cm} || \hspace{.06cm} || \hspace{.06cm} || \hspace{.06cm} || \hspace{.06cm} || \hspace{.06cm} || \hspace{.06cm} || \hspace{.06cm} || \hspace{.06cm} || \hspace{.06cm} || \hspace{.06cm} || \hspace{.06cm} || \hspace{.06cm} || \hspace{.06cm} || \hspace{.06cm} || \hspace{.06cm} || \hspace{.06cm} || \hspace{.0$

## Cisco Vision Director

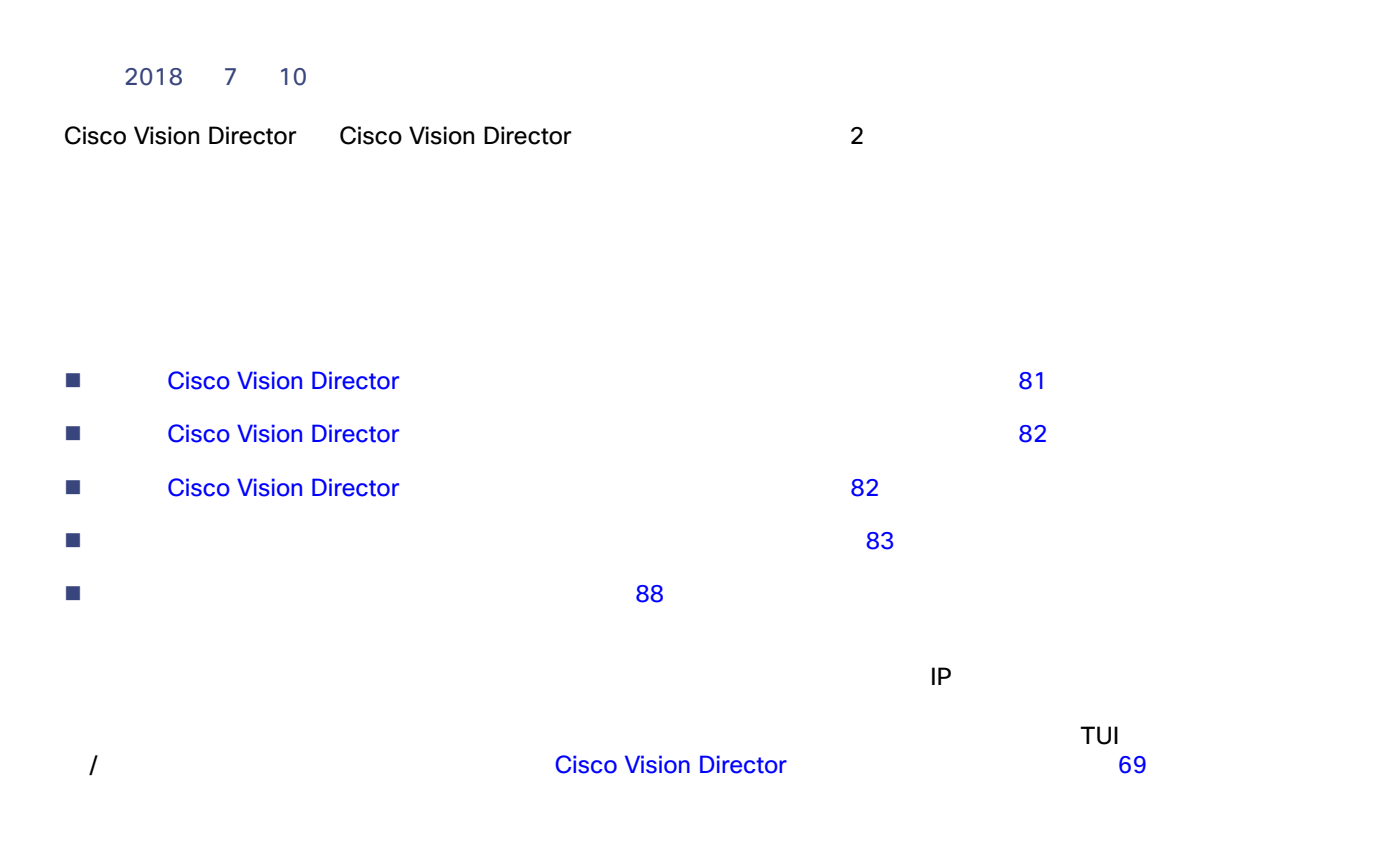

## <span id="page-0-0"></span>**Cisco Vision Director**

■ サーバにCisco Vision Director サーバにログインサーバにログインサーバにログインサーバにログインサーバにログイン・カード SSH ウェイアント SSH PuTTY  $\blacksquare$ Vision Dynamic Signage Director サーバのテキスト ユーティリティ インターフェイス 93 ページ)を参照してくださ  $\blacksquare$  セカンダリ サーバでプライマリ サーバの正常なバックアップがあることを確認します。詳細については、Cisco Vision Director 69 ください。 ■ Cisco Vision Director

#### Cisco Vision Director

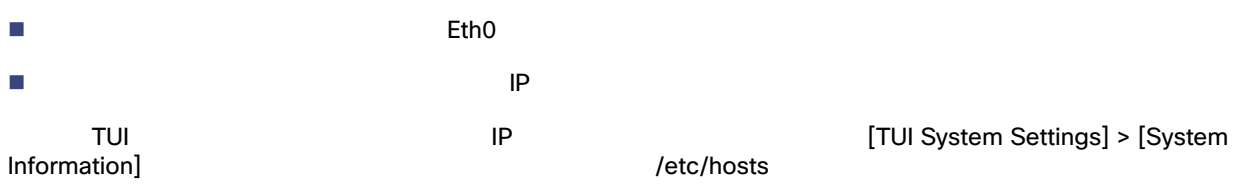

## <span id="page-1-0"></span>Cisco Vision Director

## Cisco Vision Director ■ Cisco Vision Director  $\blacksquare$  また、手動のフェールオーバー プロセスの完了後、アクティブなイベントにいる場合はスクリプトのプッシュを実行し  $\Gamma$

## <span id="page-1-1"></span>**Cisco Vision Director**

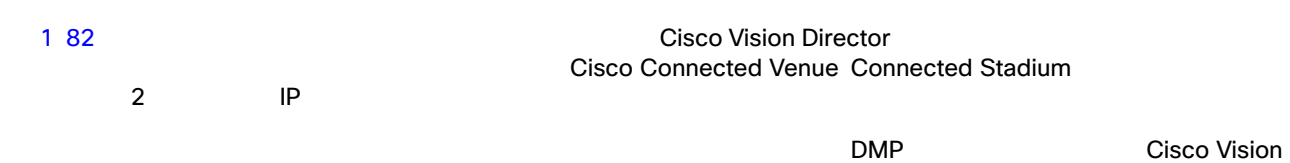

Director サーバとネットワークの他の部分との間でのみ行われることに注意してください。

#### <span id="page-1-2"></span>**1 Cisco Vision Director**

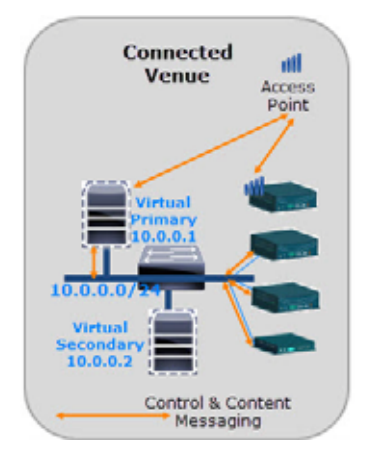

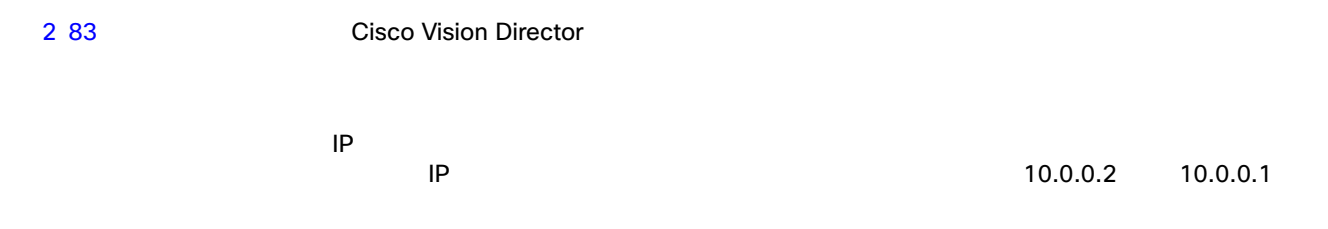

#### **2 Cisco Vision Director**

<span id="page-2-1"></span>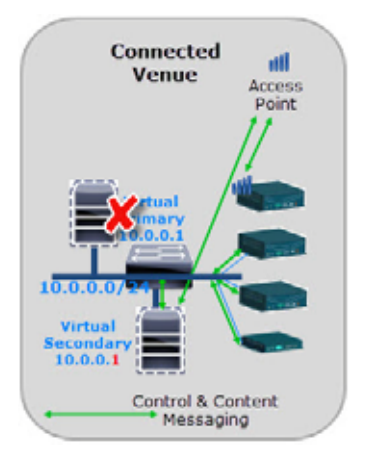

<span id="page-2-0"></span>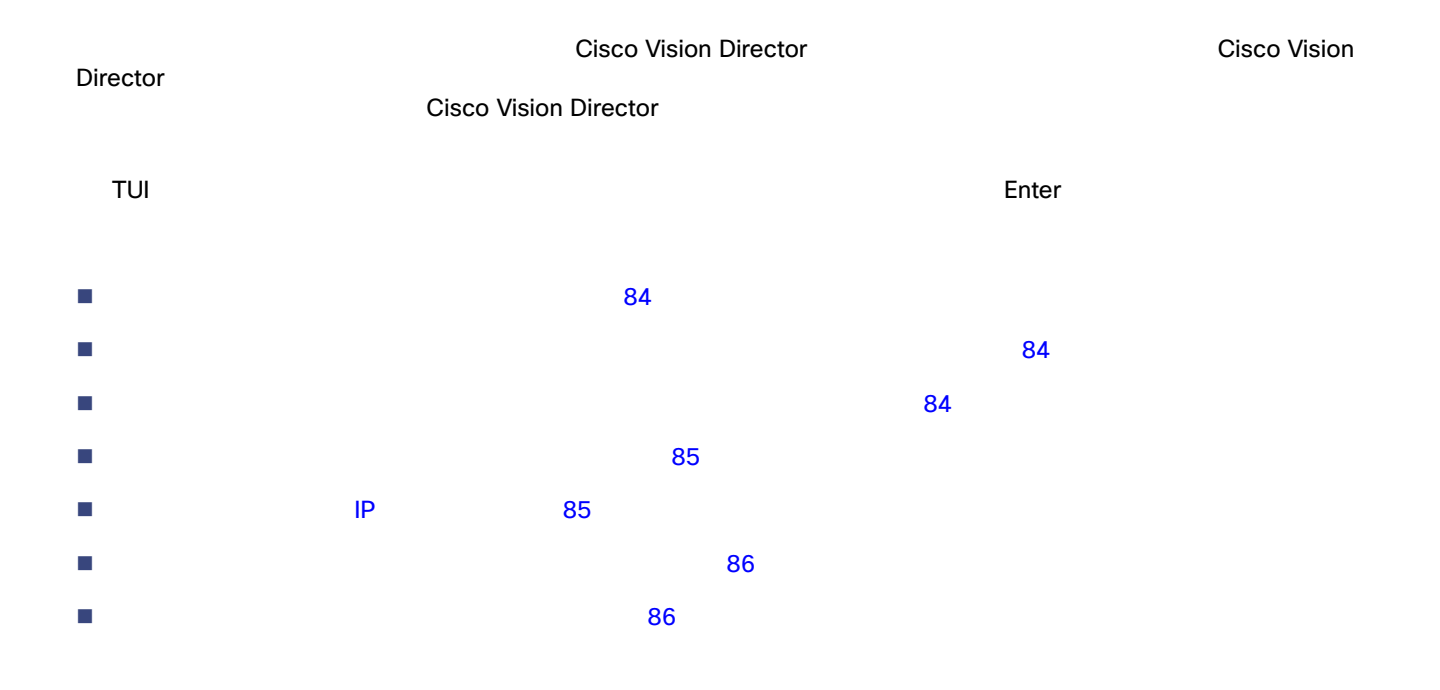

<span id="page-3-0"></span>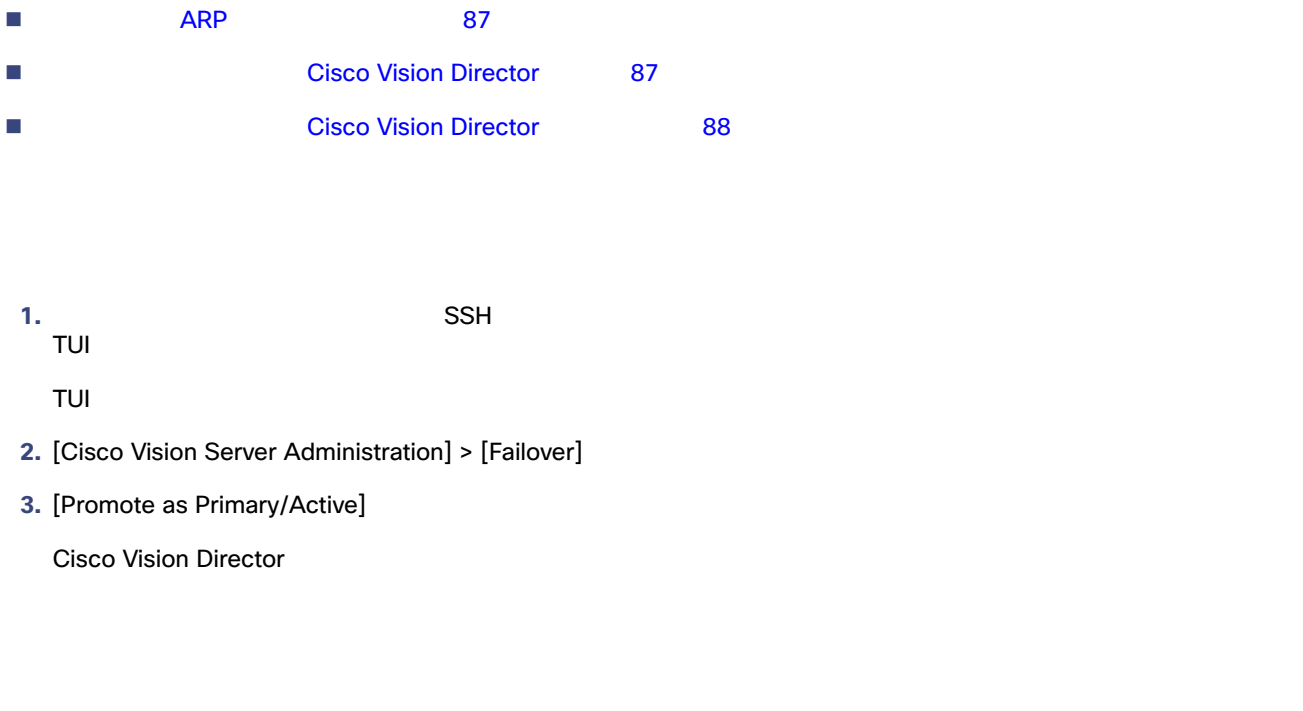

<span id="page-3-2"></span><span id="page-3-1"></span>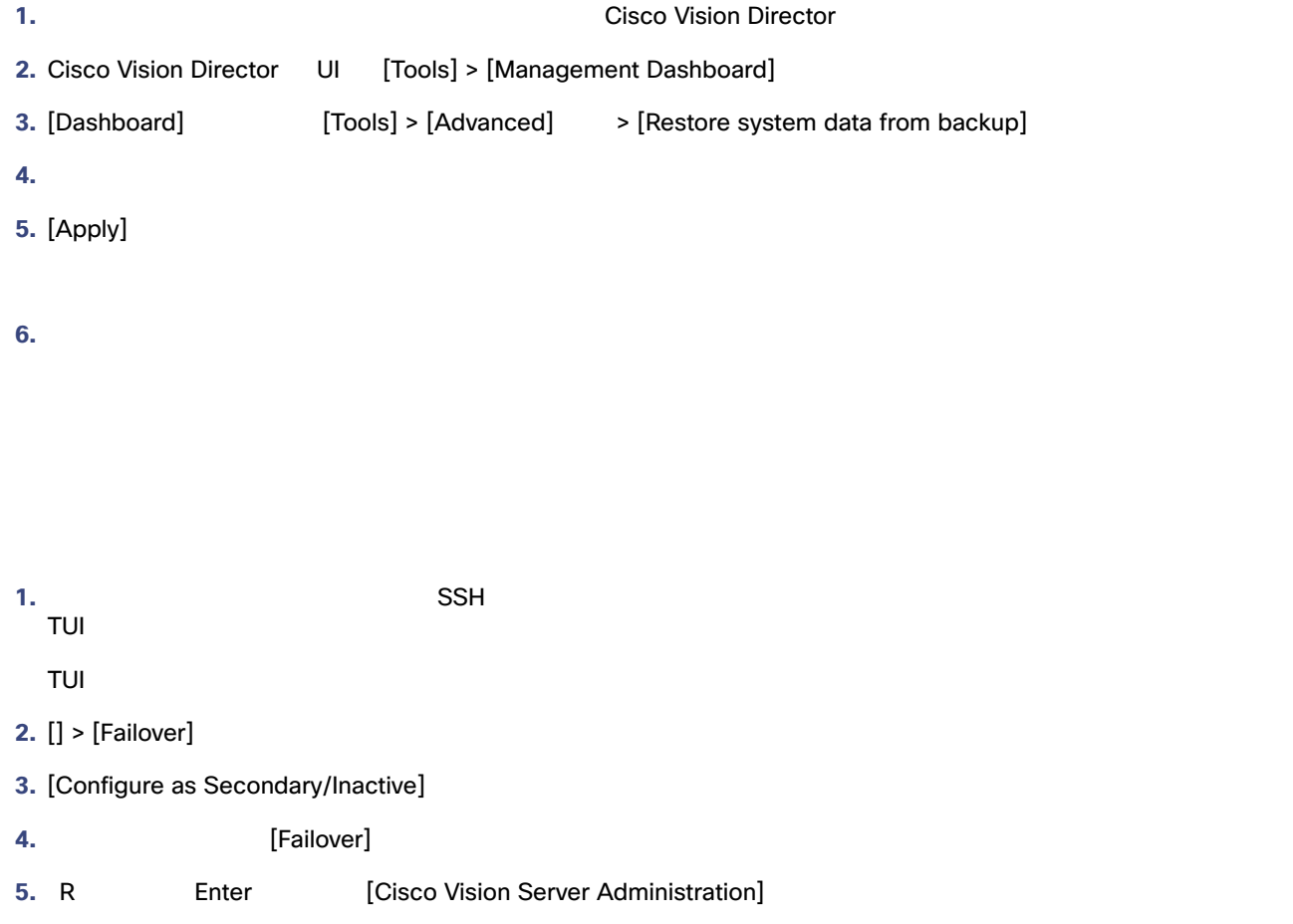

**6.** [Power Off]

<span id="page-4-1"></span><span id="page-4-0"></span>**1. I. SSH**  $\sim$ TUI TUI OSI SENSI SENSI SENSI SENSI SENSI SENSI SENSI SENSI SENSI SENSI SENSI SENSI SENSI SENSI SENSI SEN 2. [Cisco Vision Server Administration] 3. [Shutdown Dynamic Signage Director software] Cisco Vision Director **4.** R Enter  $IP$  $\mathsf{IP}$  $\blacksquare$  The IP  $\blacksquare$  vi エディタの使い方を理解している必要があります。vi エディタの使い方については、Cisco Vision Dynamic Signage **Director サーバのテキスト コンターフェイス 93 ページ** etc/hosts Localhost **Localhost The Local Execute Local Local** Execute Local Hostname **hostname** The Local Development of the Local Development of the Local Development of the Local Development of the Local Development of t だし、セカンダリの hostname が存在する場合は、セカンダリ サーバの IP アドレスをプライマリ サーバの IP アドレスに一 セカンダリ サーバの **IP** アドレスを変更する手順は次のとおりです。 1. TUI **TUI ISystem Settings 2.** [Network Settings] [Network Settings] **3.** [Setup Network Information] **4.** [Configure Network] [Select Action] **Edit Devices 5.** Enter [Select a Device] eth0

#### **6.** Enter

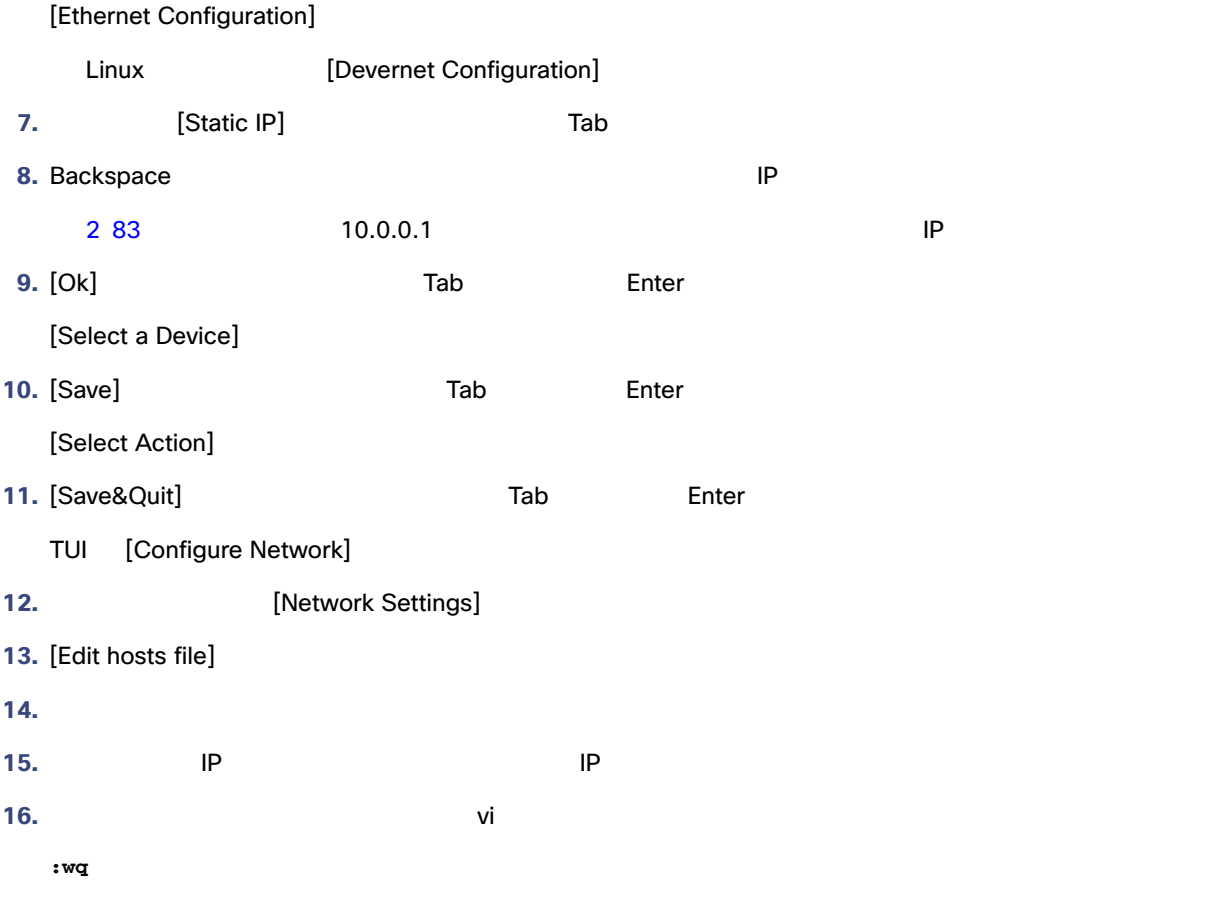

<span id="page-5-0"></span>**1.** セカンダリ サーバの TUI メイン メニューで、[Services Control] サブメニューに移動します。

2. [Networking]

[Networking]

**3.** [Restart networking]

 $\mathsf{IP}$ 

<span id="page-5-1"></span> $\begin{array}{lllllllll} \mathrm{SSH} & \hspace{1.5cm} & \hspace{1.5cm} & \hs$ 

**1.** セカンダリ サーバの TUI メイン メニューで、[Troubleshooting] サブメニューに移動します。 **2.** [Ping a host] **3.** Enter hostname **DETER** Enter

<span id="page-6-0"></span>**4. PING**  $\overline{APP}$   $\overline{87}$ **5.** PING Ctrl + C **6.** Troubleshooting] ARP  $\sqrt{AP}$  5 10  $\sqrt{CP}$   $\sqrt{CP}$  edear ip arp the EXEC The SARP the SARP the SARP the SARP the SARP the SARP the SARP the SARP the SARP the SARP<br>The SARP the SARP the SARP the SARP the SARP the SARP the SARP the SARP the SARP the SARP the SARP the SARP th IP ARP ARP キャッシュ **ARP ARP ARP ARP 1.** 直接接続しているコンソールを使用して、またはスイッチの IP アドレスがわかっている場合は次の例に示すように Telnet **Telnet Example 2012** to the example of the example of the example of the example of the example of the example of the example of the example of the example of the example of the example of the example of the exam telnet *ip-address* **2.**  $\blacksquare$ Username: *yourname* Password: *yourpass* switch> **3.** enable EXEC switch> enable Password: *enablepassword* switch# **4.** example the total term that is the set of the set of the set of the set of the set of the set of the set of the set of the set of the set of the set of the set of the set of the set of the set of the set of the set of clear ip arp clear ip arp 10.0.0.1

### **Cisco Vision Director**

#### **Cisco Vision Director**

- <span id="page-6-1"></span>1. セカン<sub>ダリ</sub> サーバ<mark>)で次のような</mark> — インコマンしている場合は、メインしている場合は、メインしている場合は、メインしている場合は、メインしている場合は、メインしている場合は、メインしている場合は、メインしている場合は、メインしている場合は、メインしている場合は、 — キングリ サーバー せいしょう せいしん しゅうしゅうしょう しゅうしゅうしゅうしゅうしゅうしゅうしゅうしゅうしょう  $SSH$  IP  $IP$ TUI OSI SENSI SENSI SENSI SENSI SENSI SENSI SENSI SENSI SENSI SENSI SENSI SENSI SENSI SENSI SENSI SEN
- 2. [Cisco Vision Server Administration]
- **3.** [Restart Dynamic Signage Director software]

Cisco Vision Director

**4.** [Cisco Vision Server Administration]

<span id="page-7-1"></span><span id="page-7-0"></span>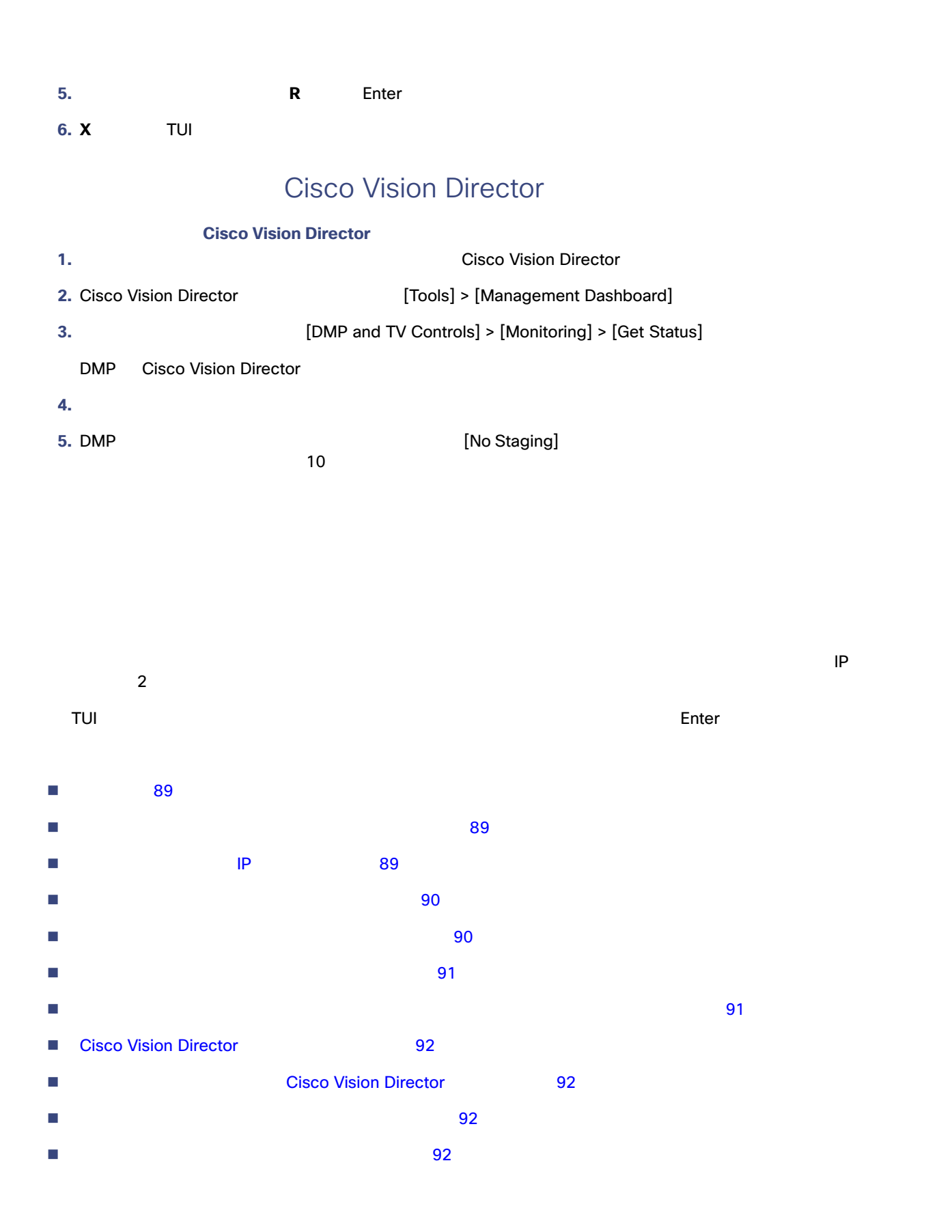

<span id="page-8-2"></span><span id="page-8-1"></span><span id="page-8-0"></span>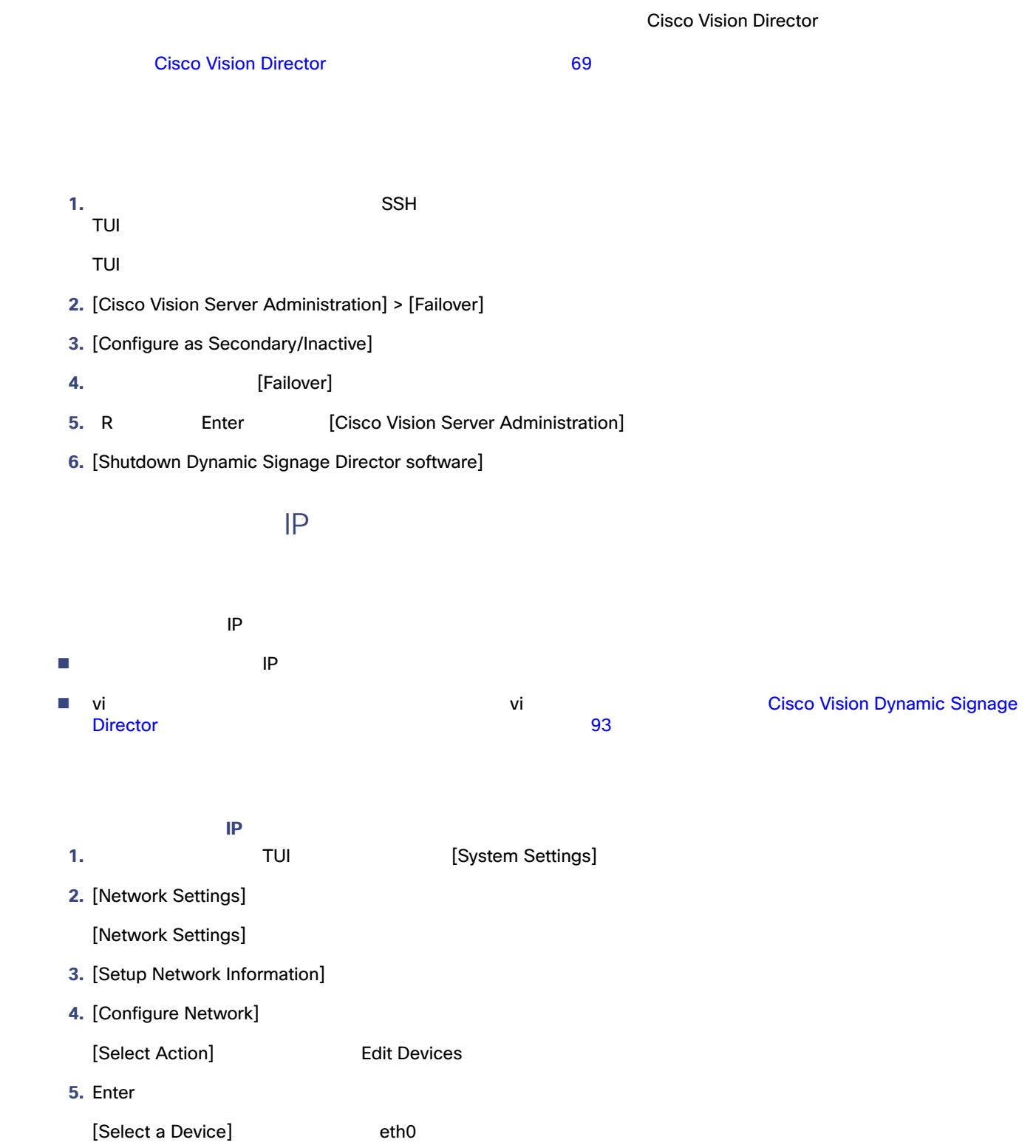

#### **6.** Enter

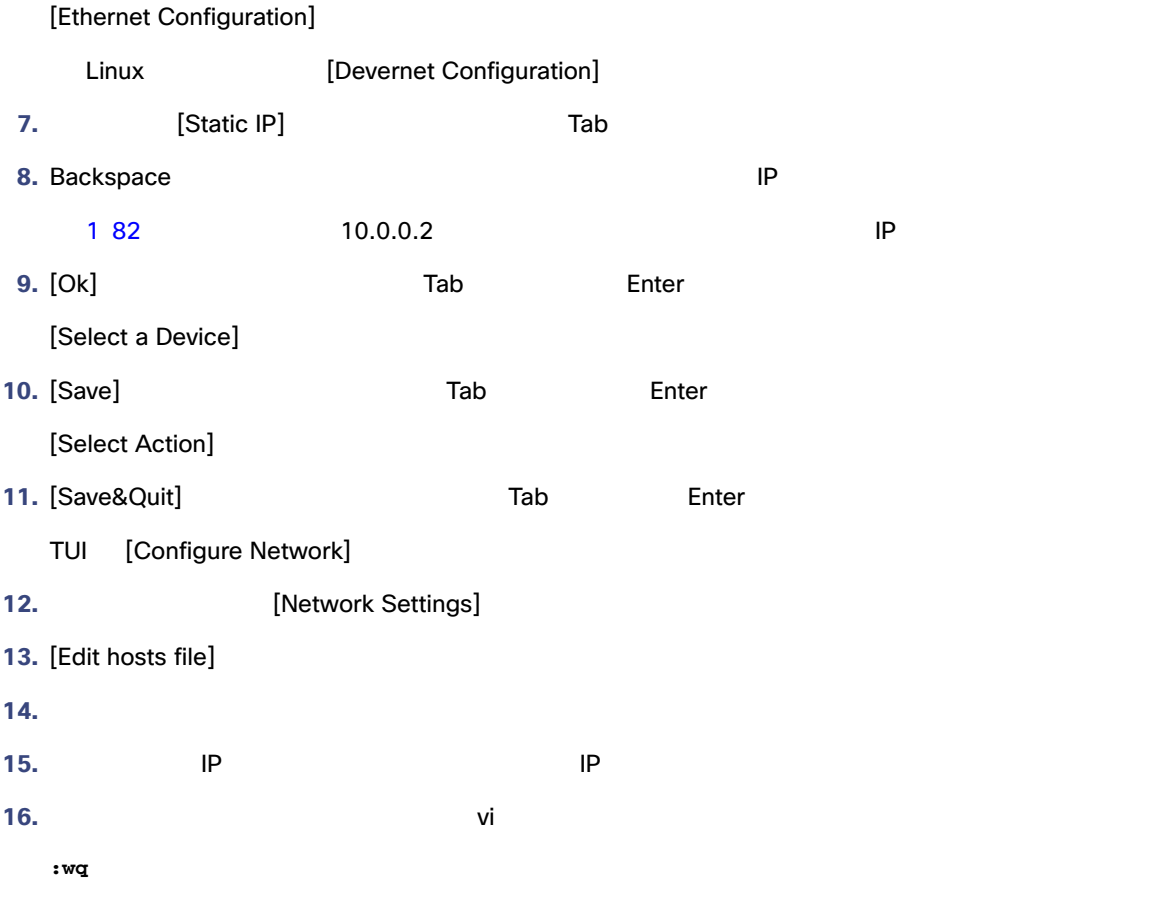

<span id="page-9-0"></span>**1.** セカンダリ サーバの TUI メイン メニューで、[Troubleshooting] サブメニューに移動します。 **2.** [Ping a host] **3.** Enter hostname **DETER** Enter **4. PING**  $\overline{APP}$   $\overline{87}$ **5.** PING **Ctrl + C** 

<span id="page-9-1"></span>**6.** [Troubleshooting]

**1.** 元の「プライマリ」サーバの電源を入れます。

 $SSH$ 

<span id="page-10-0"></span>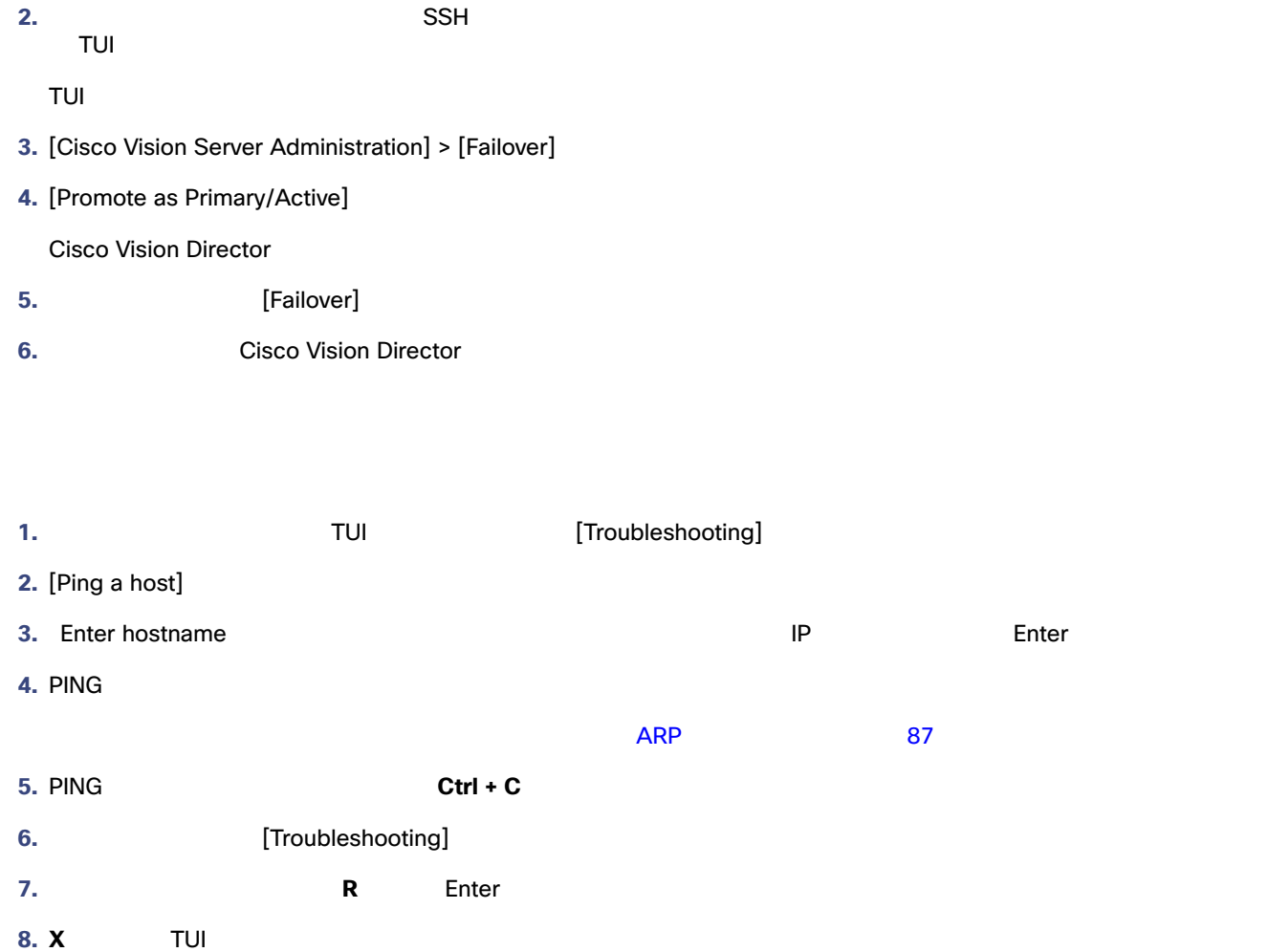

<span id="page-10-1"></span>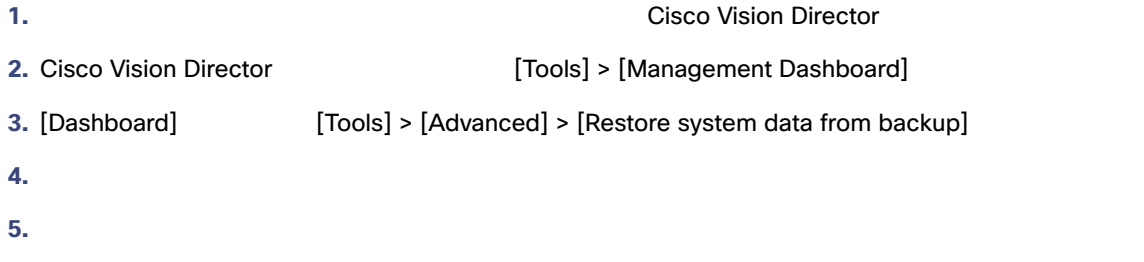

**6.** [Apply]

## <span id="page-11-0"></span>**Cisco Vision Director**

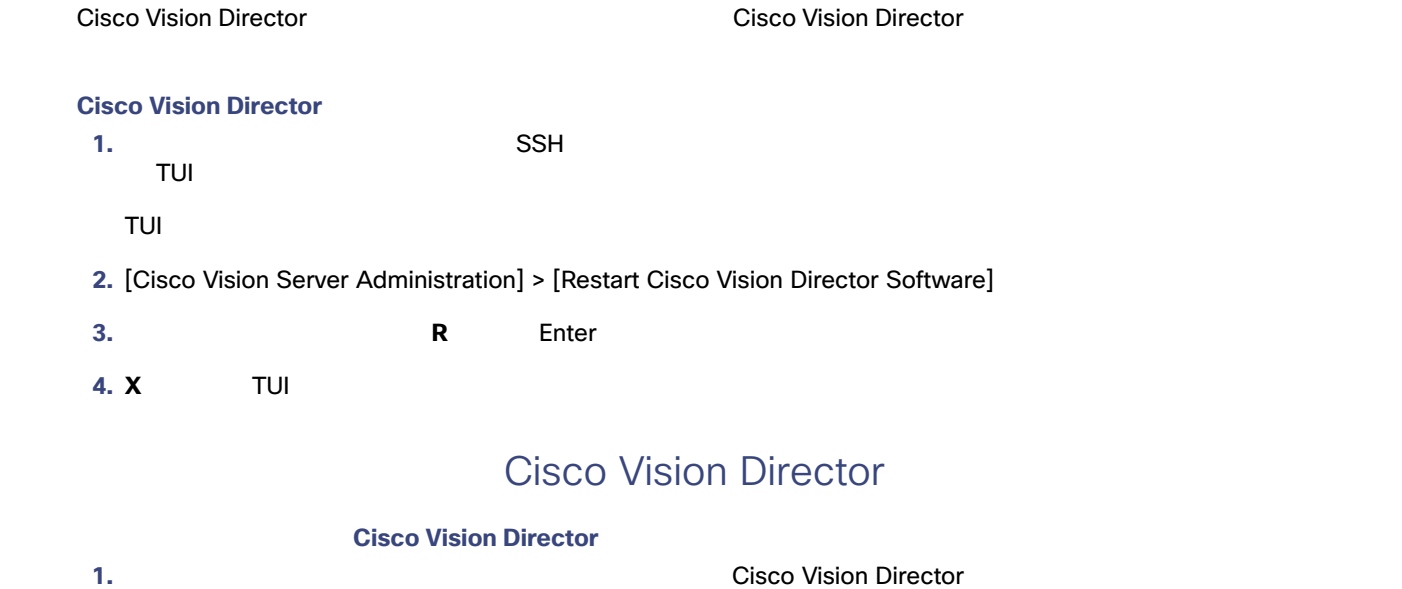

<span id="page-11-1"></span>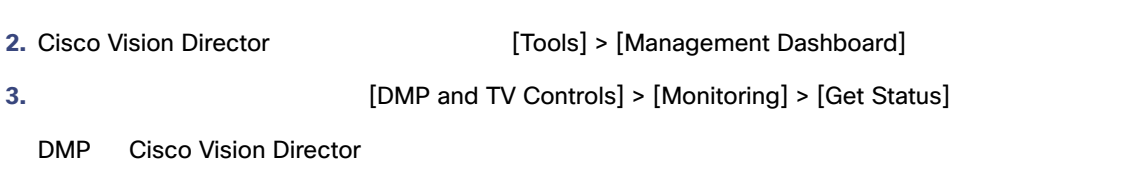

- **4.** すべてのコンテンツがこのサーバ上にあることを確認します。
- 
- **5.** 管理ダッシュボードでステータスを表示して、システムを表示して、システムを表示して、システムを表示します。
- <span id="page-11-2"></span>**6.**  $\blacksquare$

<span id="page-11-3"></span>[Cisco Vision Software Installation and Upgrade Guide: Dynamic Signage Director Release 6.1](https://www.cisco.com/c/en/us/support/video/stadiumvision/products-installation-guides-list.html)

を再設定します。詳細については、Cisco Vision Director サーバのバックアップと復元 69 ページ)を参照してください。